### ①下記管理画面へアクセス

# **http://kanagawa.zennichi.or.jp/infokanri/kanri/wp-admin/**

※ユーザー名・パスワードは申請時に返送された県本部からのメールに記載されています ので、そちらを入力の上「ログイン」をクリックして下さい

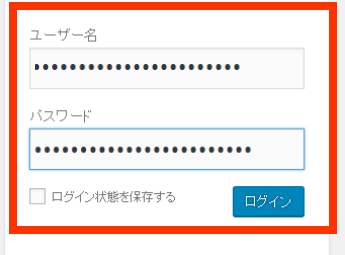

■ 2枚目に続きます

## ②ログイン後、ページ左側にある「会員間物件情報」もしくは「その他の情報」のどちらかご希望の方をクリックします

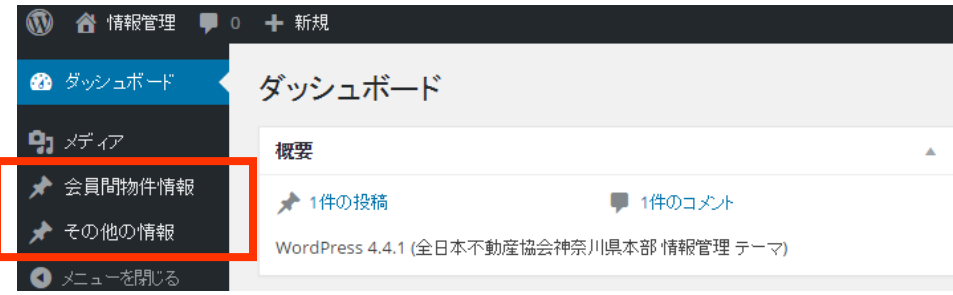

#### ③ページ左側に表示される「新規追加」の文字をクリックすると、下記のような画面になるので、 「タイトル」と「本文」の欄に、書きたい内容をご入力下さい

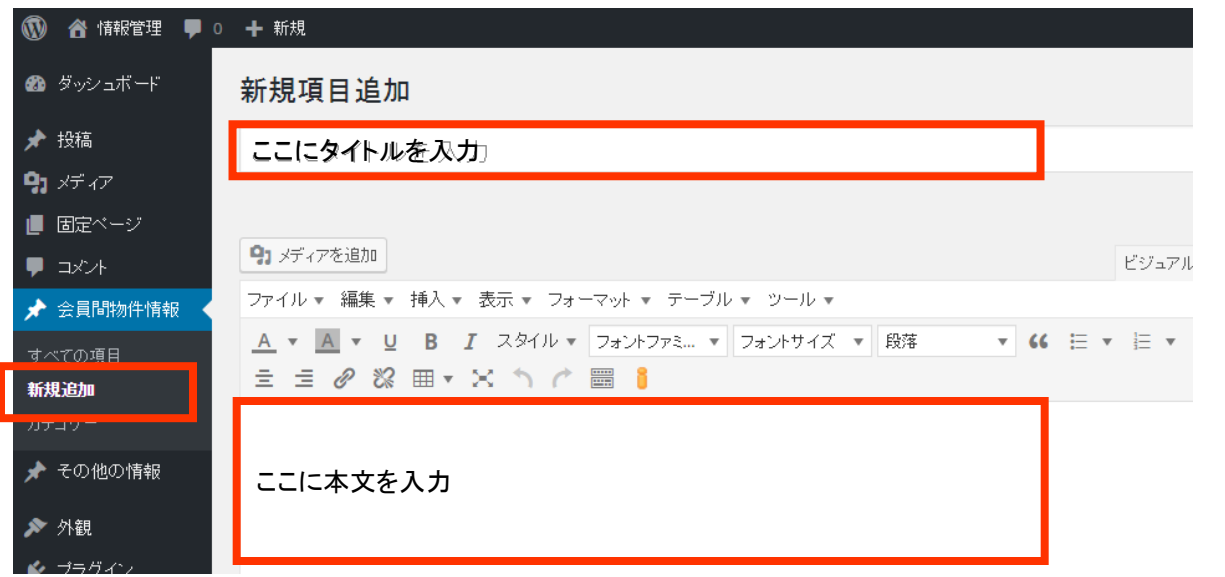

#### 投稿の操作マニュアル 2/2

④ページ下部にある「会社名」・「担当者名」・「メールアドレス」・「電話番号」は必投稿の際、必須になりますので必ずご入力ください

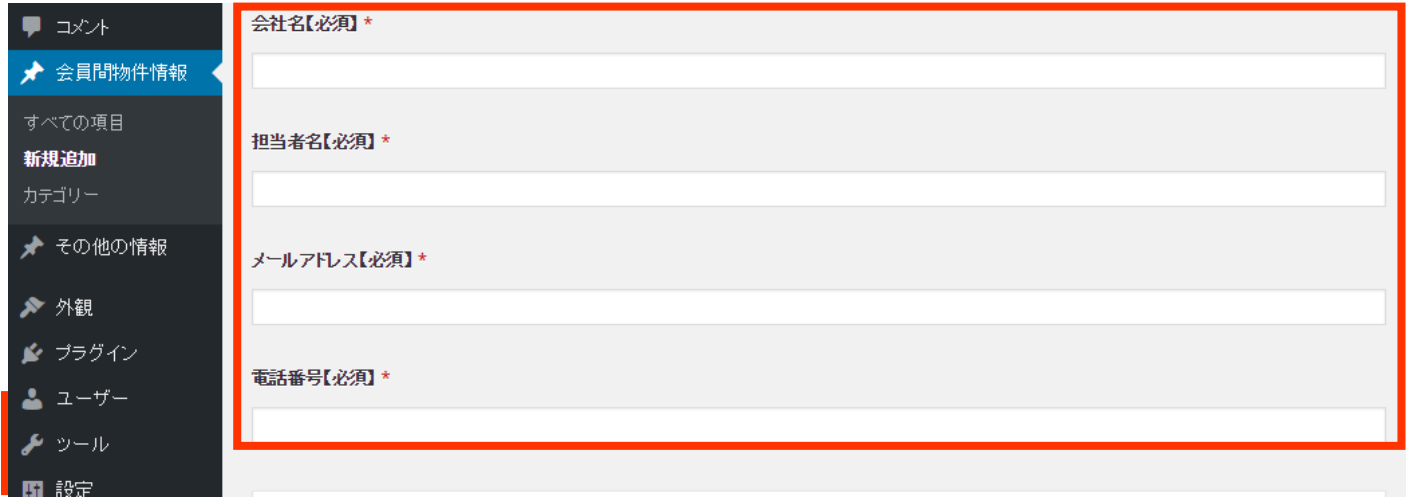

#### ⑤右側にある「Post Expirator」という箇所の 「Enable Post Expiration」にチェックを入れて頂き、 一番下の「How to expire: 」の箇所で「private」を選択してください

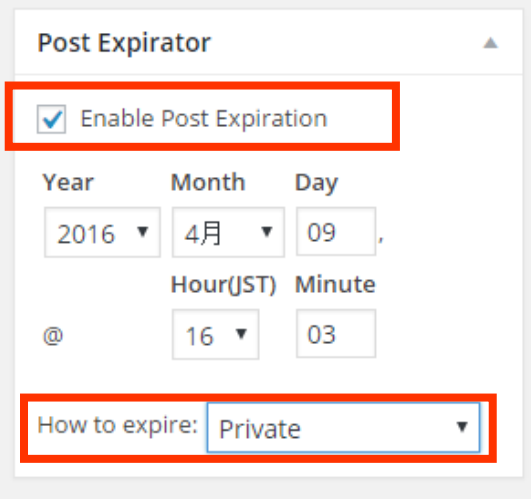

⑥最後に、右上にある 「公開」ボタンを押せば、記事が投稿されます

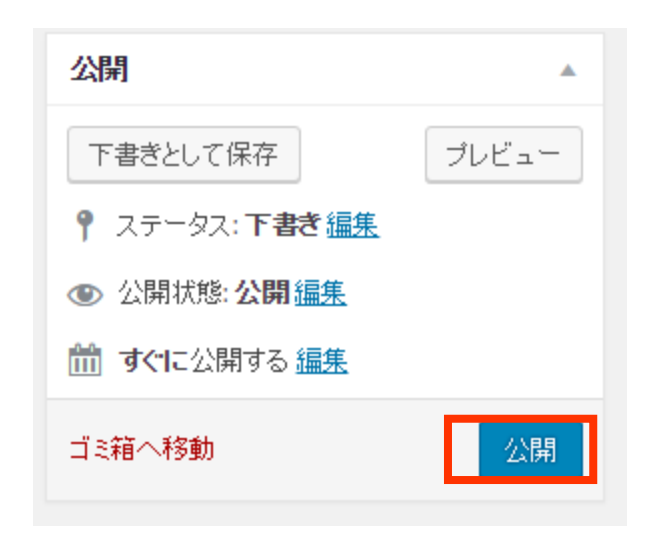